- 1. Create a new Excel workbook.
- 2. Save as LastName First Initial Formulas.
- 3. Rename the **Sheet1** tab to **Car Prices** and insert a header with the title **Car Prices**.
- 4. Give the tab a color.
- 5. Apply the following column width changes: (Right-Click>Column Width)
	- a. Column  $A 23.71$
	- b. Column B 16.00
	- c. Column  $C 11.14$
	- d. Column  $D 25.00$
- 6. Select the entire worksheet and change the font to **Times New Roman, 12**.
- 7. Enter the labels and values below:

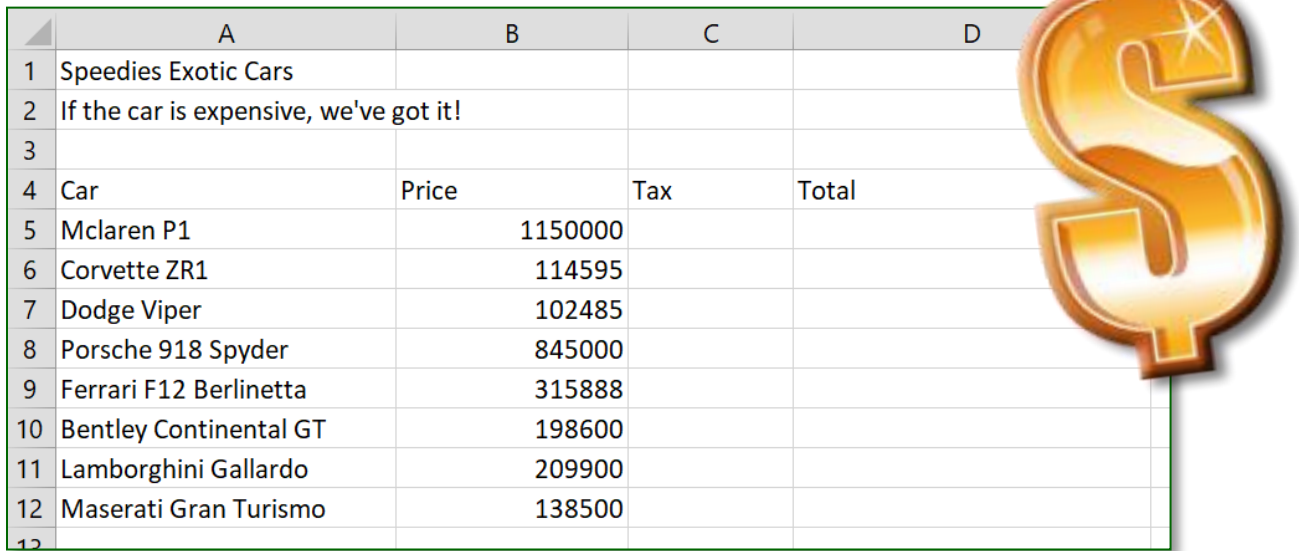

- 8. Select cell A4 and format the text as follows:
	- a. Font Style Copperplate Gothic Light
	- b. Font Size  $16$  Pt
	- c. Bold
	- d. Select cell A4 and choose the Format Painter. Apply the formatting to the rest of the headings.
	- (Clipboard group  $\blacktriangledown$ )

## 9. Select the car prices (B5:B12) & format as **Currency**.(Home>Number>Currency)

- 10. Select rows 5 12.
	- a. Adjust the row height to 30.00 (Right-Click>Row Height)
- 11. Select the car and the price (A5:B12), and **Middle Align**.
- 12. Sort the information so the prices go from most expensive to least expensive.
	- a. Select the car and the price.
	- b. Data>Sort & Filter>Sort>Sort by Column:Price>Order:Largest to Smallest
- 13. Change the **font size** of Speedies Exotic Cars to **20 pt.**
- 14. In row 14, add the text, "**If you have the need for speed, come to Speedies!"**
	- a. Change the **font size** to **16 pt.**
	- b. **Merge & Center** A14:E14
- 15. In cell E4, type **"Want to Buy"**.
	- a. Home>Alignment Tab>Wrap Text
	- b. Place an X next to the car you would most like to buy, align **Center** and **Middle**.
- 16. Save

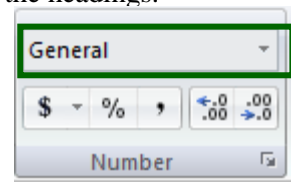